# Making a Parent Teacher Conference Booking

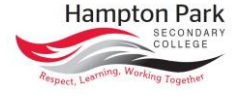

- When bookings are open, parents will have a notification on their Compass dashboard.
- You can also find the Booking link next to your Student's picture on the dashboard, or through the Community Tab > Conferences

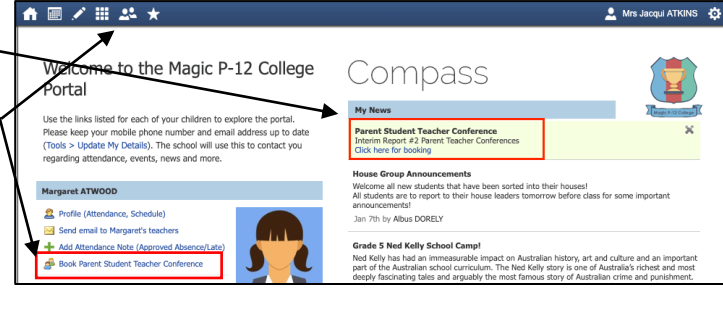

Dear Parents .<br>Welcome to the Interim F We encour

e vou to make bo

**O** Information/Help

Light refreshments will be Albus Dorel

Welcome Welcome to Interim Report #2 Parent Teacher Conferences

with your child's teachers to Parent Teacher conferences are a key aspect of maintaining supportive communication for your child b<br>school and home.

Margaret ATWOOD

2

≗ -<br>¤tinas

**Teachers Cuthbert BINNS** 

Interview Welcome **Bathsheda BABBLING** 

Student Leadership Interview Welcome

### Making a booking

- Click the notification to proceed to make a booking. *NOTE: To access all the conference cycles, click the Community menu (two people icon) and choose 'Conferences'.*
- Click either 'Start Booking Now' or 'Show me How to Book' to proceed'.
- You will then see the child the booking screen is in relation to in the top right corner. *NOTE: If you have more than one child, you will be able to select*  **Preview**

*which child you are making bookings for.*

 The possible classes or groups that bookings can be made for in relation to the student will display under their name.

#### **There are two ways to make bookings, by 'Timeslot' or by 'Teacher'.**

#### **Timeslot**

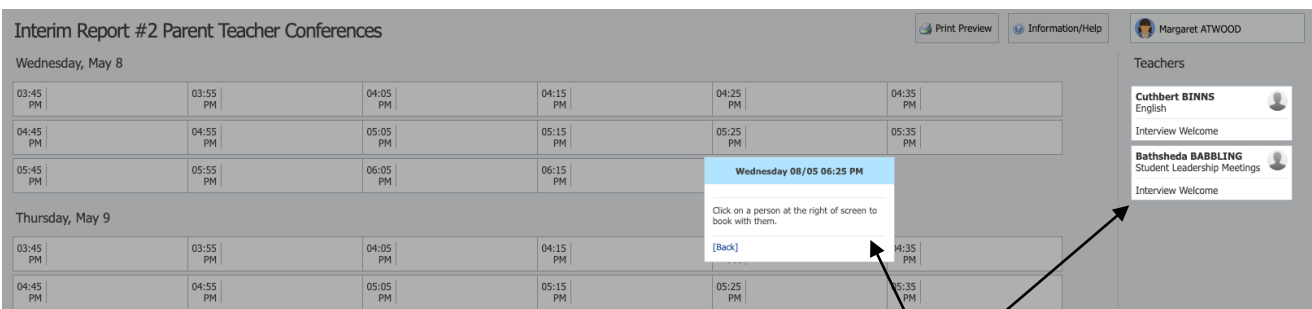

 $04:25$ 

 $05:25$ 

06:25 Cuthbert BINNS<br>PM Teacher for Englis

 $04:35$ <br>PM

 $05:35$ <sub>DM</sub>

- To book by timeslot, click the timeslot you want to make the booking for.
- The teachers that are available to book will be selectable on the right hand list if they are available at that time. *If a teacher in the list is not available at the selected timeslot, they will be greyed out.*
- Click the staff member on the right that you would like to book at that selected time.
- A confirmation will pop-up and they can then click 'OK' to make the booking.
- The timeslot and chosen staff member will show as green indicating a booking is in place. Any staff in the user's list that they have made a booking with will show as green.

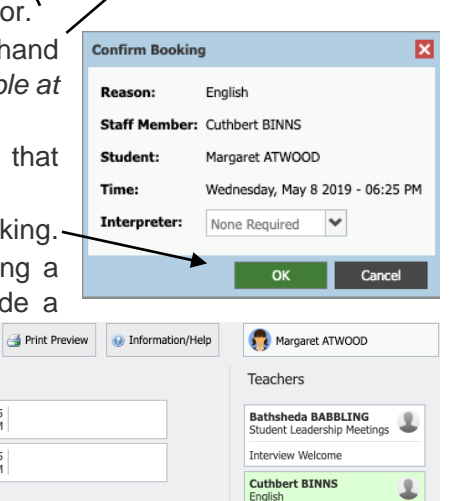

ed 08/05 06:25 PM

#### **Teacher**

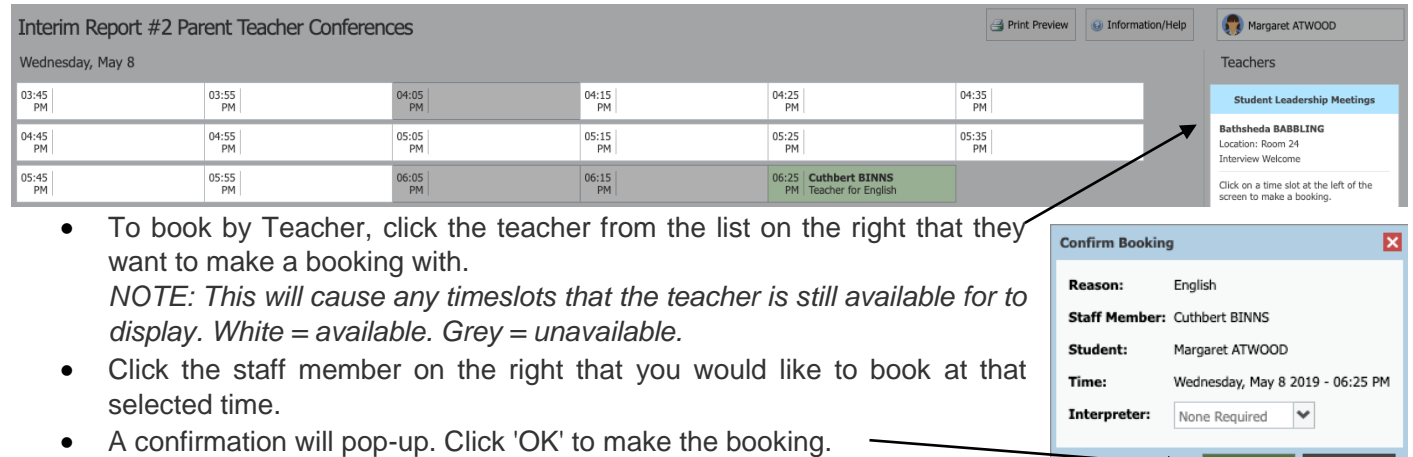

 The timeslot and chosen staff member will show as green indicating a booking is in place

### Changing a Booking

 To delete the booking or change the timeslot, click the staff member from the Teacher list on the right.

*NOTE: You can also click the timeslot you have a booking for and make changes.*

- The details of the existing booking with that staff member will pop-up.
- To delete the booking, click on [Delete this booking]

### Booking an Interpreter

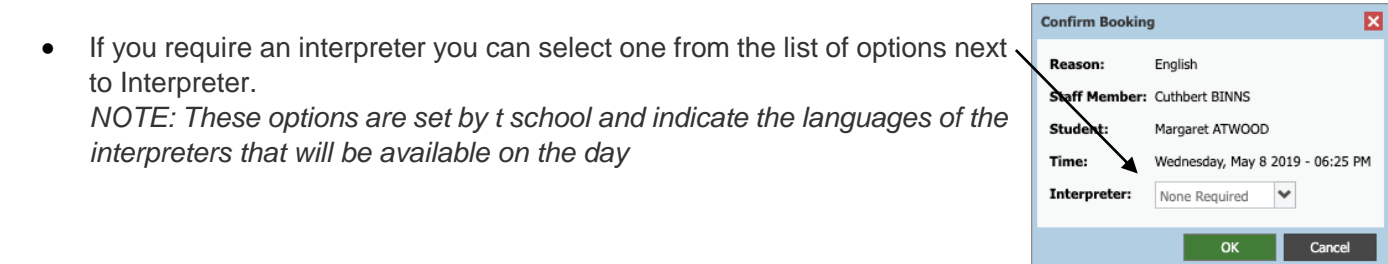

## Printing Your Conference Schedule

Once you have completed your bookings, you will need to print your schedule.

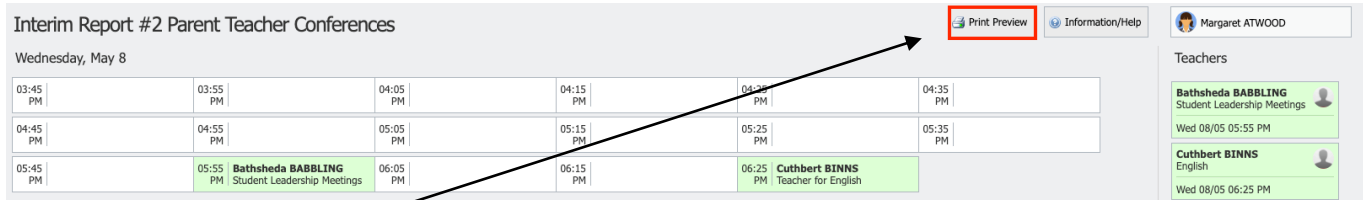

- Click on Print Preview
- This will open a list of your bookings, complete with student and staff photos, the subject and the teacher name
- Click Print Bookings

Bookings for Interim Report #2 Parent Teacher Conferences

Student and Parent Inform

Wednesday 08/05<br>05:55 PM

Print Bookings

Student: Margaret ATWOOD Parents: Mr Murray ATKINS, Mrs Jacqui ATKINS

Teacher: Bathsheda BABBLING Student Leadership Meetings Location: Room 24

English

Booked on Wednesday 08/05 06:25 PM<br>for Margaret ATWOOD

**Cuthbert BINNS** Interview Welcome

[Delete this booking] [Manage interpreter options] Click on another time at the left of<br>screen to book at that time instead.

[Back]